# PS IMAGO PRO 7.0 /// installation instructions

### Installing PS IMAGO PRO

PS IMAGO PRO is a complete analytical reporting solution for business. This product consists of applications prepared by Predictive Solutions, together with IBM SPSS Statistics and various extensions. The installation process of PS IMAGO PRO 7.0 includes the installations of IBM SPSS Statistics 27 and other components which are necessary for the functioning of the entire solution. One single setup program installs all the applications and components of the solution.

It is suggested to install PS IMAGO PRO using a local (or domain) Administrator account or any account with administrative privileges. To start right-click on *psLauncher.exe* program and choose **RUN AS ADMINISTRATOR** option from the dropdown menu. The *psLauncher.exe* application, which initiates the setup process, can also be run automatically when you insert PS IMAGO PRO installation media (DVD, ISO, USB Flash Drive).

When *psLauncher.exe* is started the main window of the installation program appears. To start the installation process click **ALL COMPONENTS**, and then follow the instructions that appears on the screen.

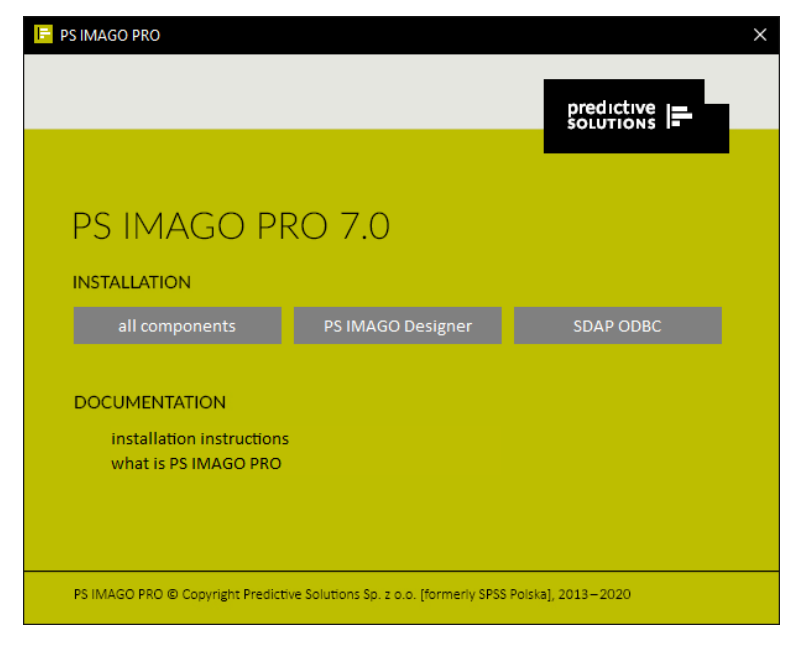

This option runs the actual setup program of PS IMAGO PRO. This PS\_IMAGO\_7\_PRO.exe file that is located on the installation media in *Installation\_files* folder. In case *psLauncher.exe* fails for some reason, then you can simply run this setup program (with administrative rights) directly from the folder. Using Windows Explorer, browse to drive containing PS IMAGO PRO installation media, right-click on *PS\_IMAGO\_7\_PRO.exe* and choose **RUN AS ADMINISTRATOR** menu option. If you want to install only the application for designing reports, press PS IMAGO Designer item on the main window of the installation program.

First the installation process unpacks files from an archive, and then it displays the welcome screen of the installation wizard.

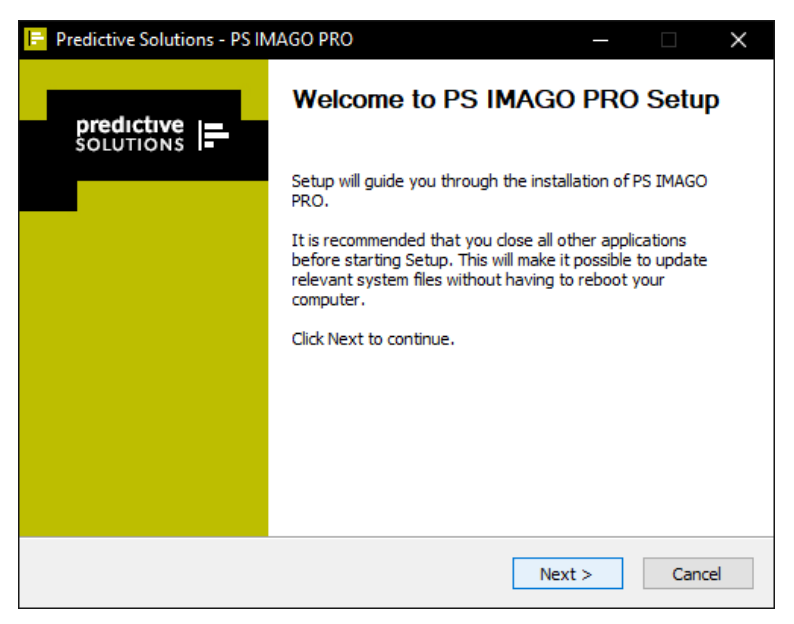

Before the major part of the installation process begins, the setup program checks your system for the presence of PS IMAGO PRO products or IBM SPSS Statistics program. If one of these is already installed, then the installer stops the installation of PS IMAGO PRO. These products must be uninstalled before PS IMAGO PRO installation begins.

The next installation step presents the information about all components installed within PS IMAGO PRO solution.

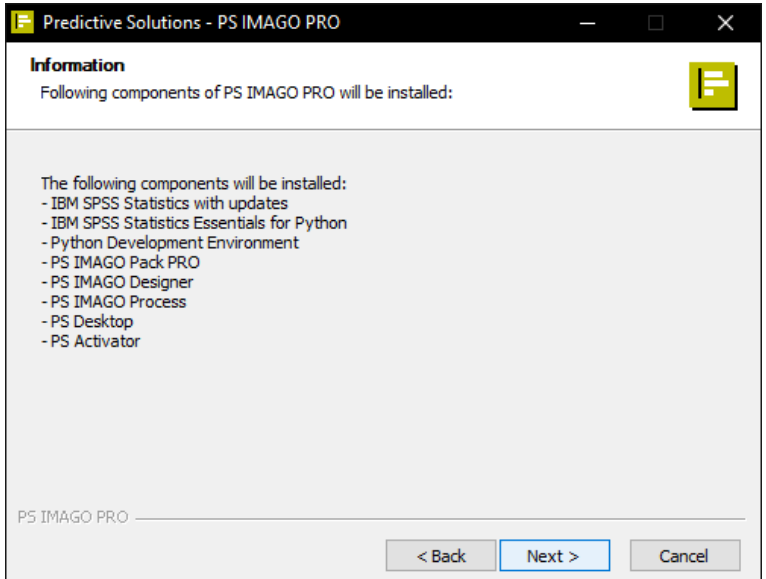

In the third step, the user must read and accept all terms of the license agreement of PS IMAGO PRO. Full text of the license for this product is also available in the document *PS\_License\_Agreement.pdf* located in *License\_Agreement* folder. The license agreement must be read and accepted by pressing **ACCEPT** button. This is a required step of the installation.

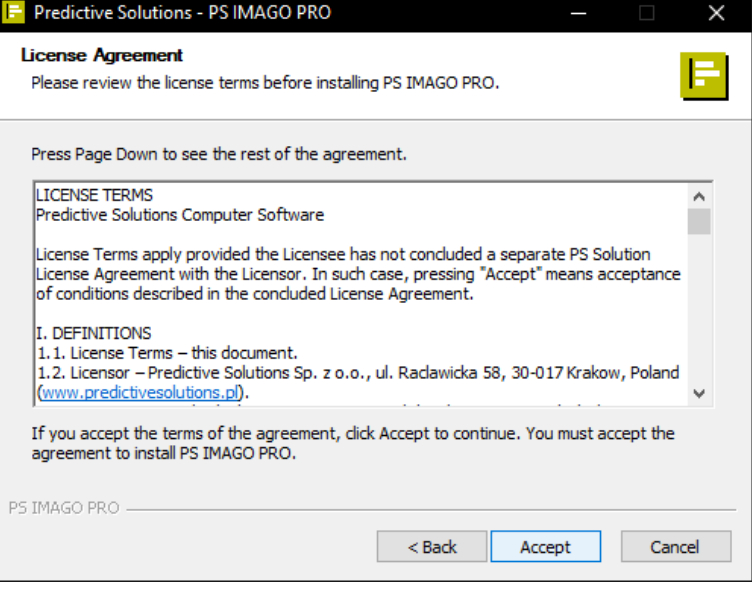

The next step of the installer displays *Choose Install Location* dialog. In this window you should specify the path to the root installation folder in which all components of the solution will be installed. Additional subfolders will be created in the indicated folder. However it is suggested to leave the default location.

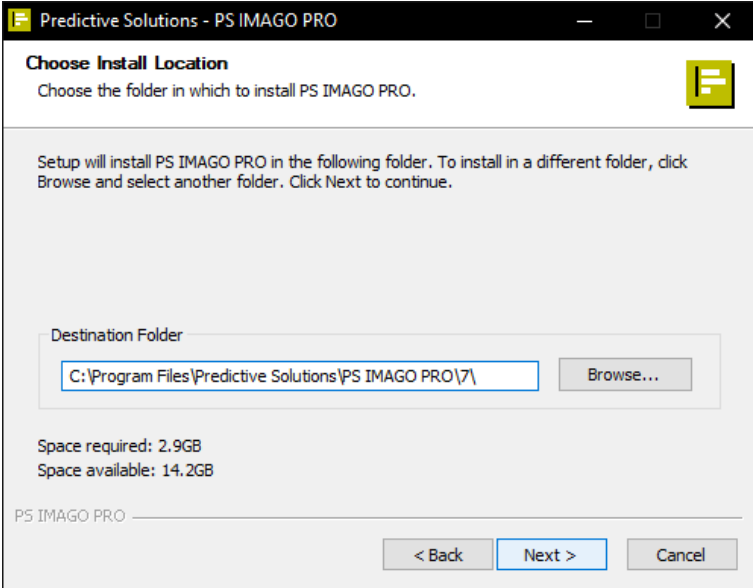

PS IMAGO PRO setup starts with the installation of IBM SPSS Statistics. At the beginning the setup asks for choosing the type of licensing. Please contact your license administrator, if you are uncertain what type of license you should choose.

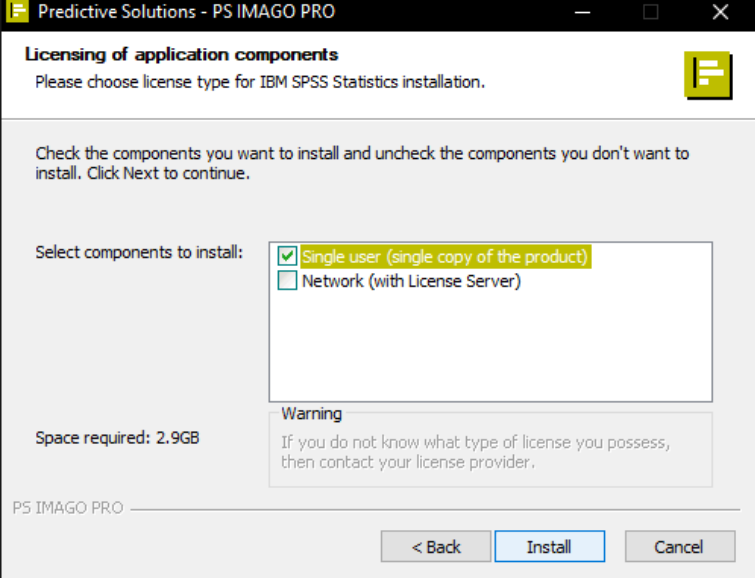

If the option *Single user (single copy of the product)* license has been selected, in the next step, activated with the **INSTALL** button, IBM SPSS Statistics and its latest updates are installed.

For *Network* licenses with a Network License Manager, in the next step of the installation wizard you must enter the IP address or hostname on which the license service (PS License Server) for IBM SPSS Statistics, a component of PS IMAGO PRO, is installed. The installation of the network license manager is described in a separate installation document.

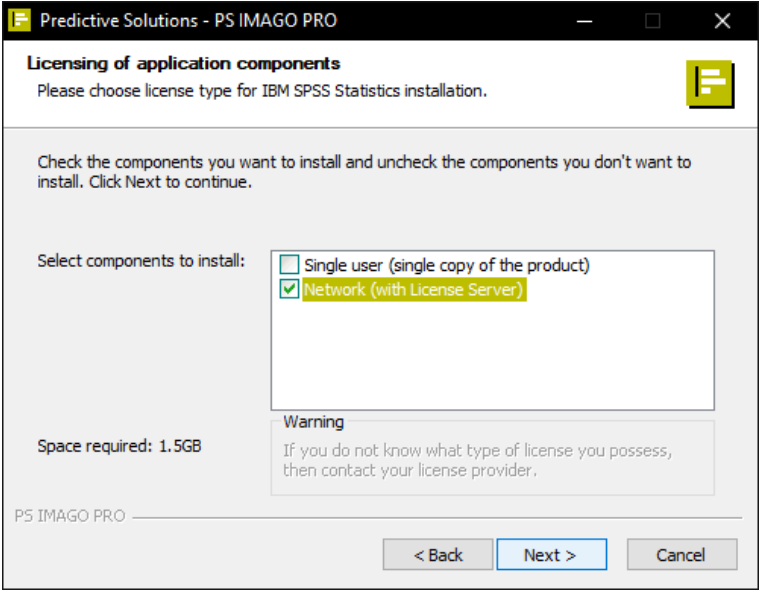

Further steps of PS IMAGO PRO installation are performed independently after pressing the **INSTALL** button.

# www.predictivesolutions.pl PS IMAGO PRO 7.0 /// installation instructions 5

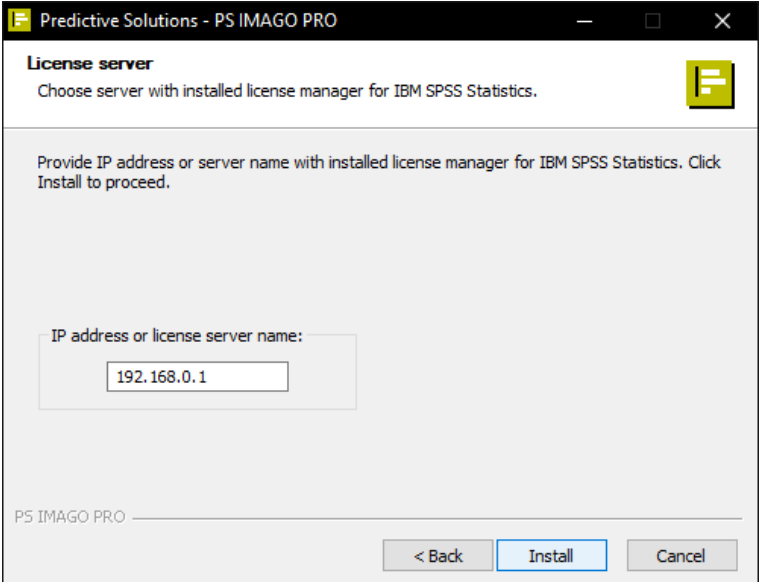

Please be patient, because full installation of PS IMAGO PRO solution and all its components (including IBM SPSS Statistics and its latest updates) may take up to several minutes.

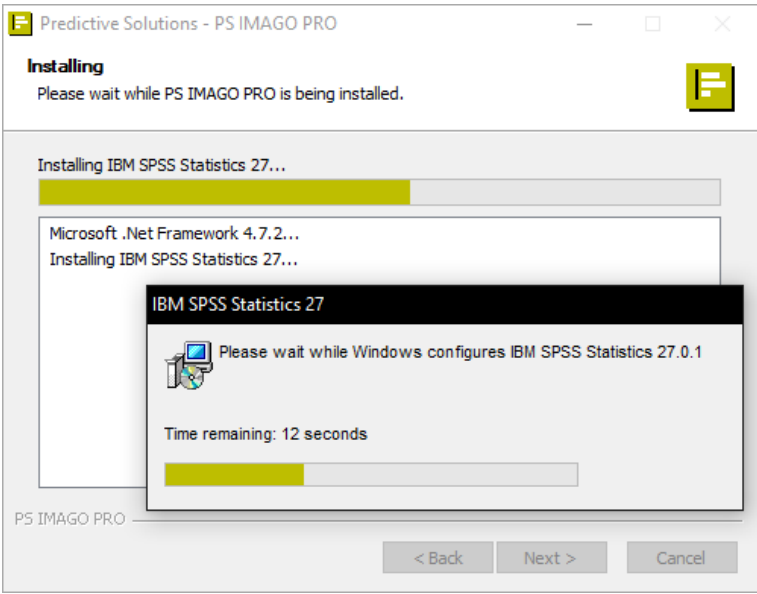

# www.predictivesolutions.pl PS IMAGO PRO 7.0 /// installation instructions 6

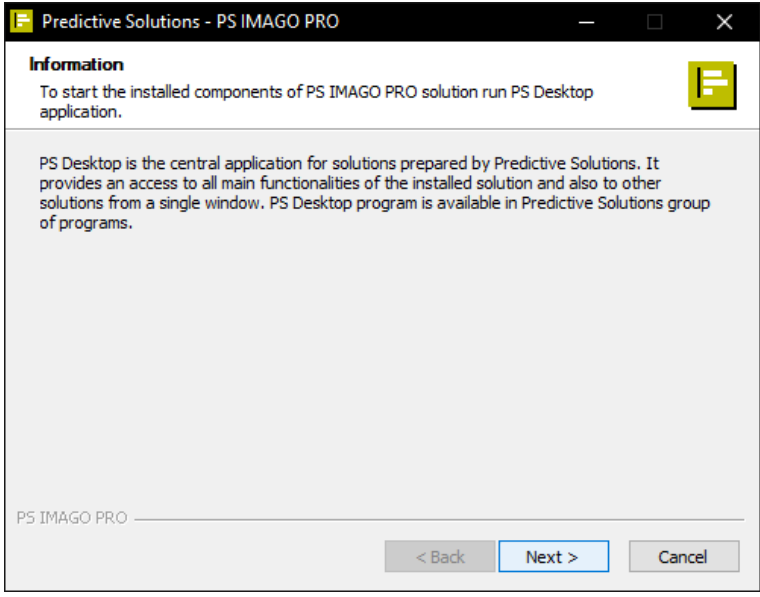

The installer completes the installation process by asking you to restart Windows system. This is necessary for proper operation of the solution. You should do it as soon as possible particularly if at the end of the installation process rebooting of the system is not possible.

Rebooting Windows finishes the installation process.

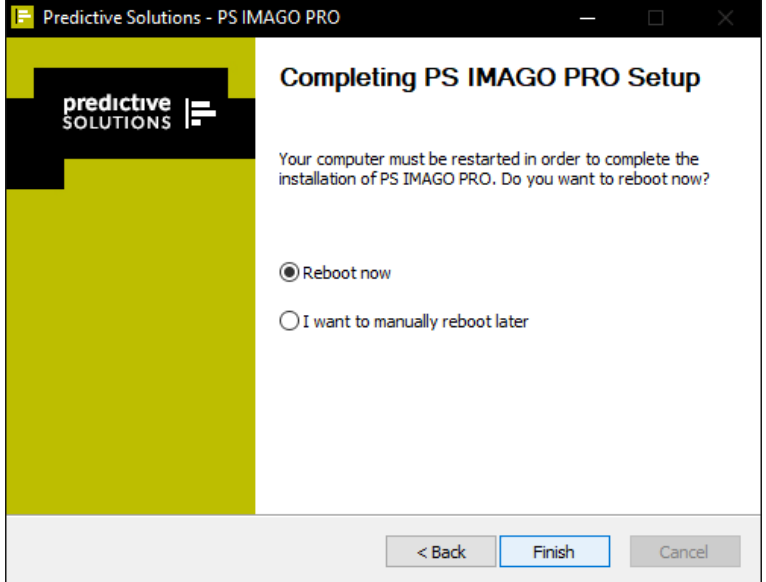

# www.predictivesolutions.pl PS IMAGO PRO 7.0 /// installation instructions 7

After the correct installation of the PS IMAGO PRO solution, a shortcut to the application PS Desktop appears in the Predictive Solutions program group, available in the Windows Start menu. Running this application gives the user access to various functions of the solution, including the ability to run an analytical application. Pressing the **DATA ANALYSIS** button in the **PS IMAGO PRO** tab starts the IBM SPSS Statistics program.

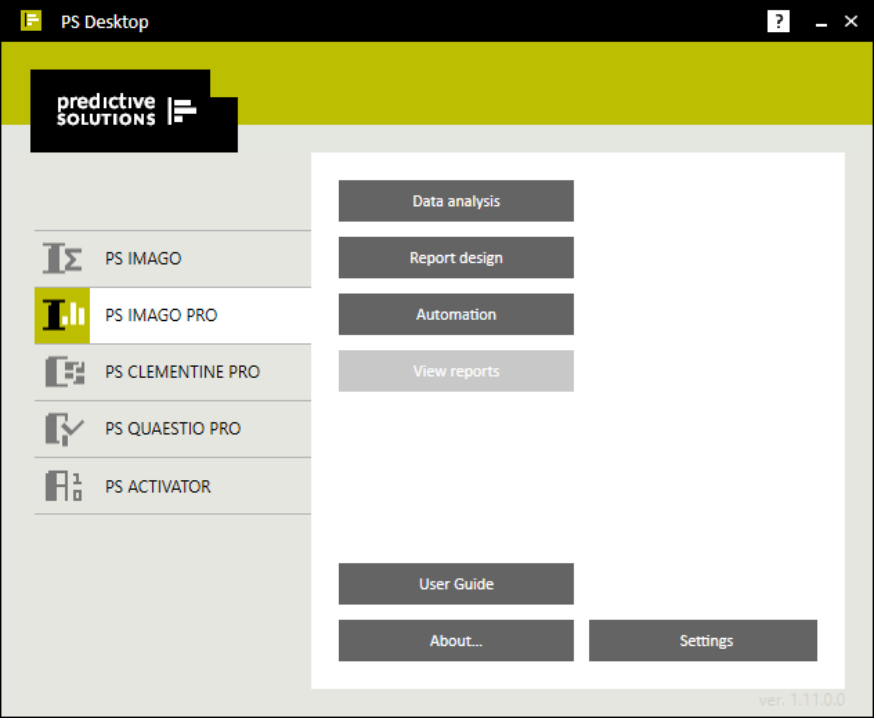

Before you can use the components of the solution, you must authorize the software. This step is required regardless of the type of license you have for the PS IMAGO PRO solution.

# License authorization

Authorization of the PS IMAGO PRO solution is carried out using the PS Activator license authorization wizard. This program is available in PS Desktop application, the PS ACTIVATOR tab.

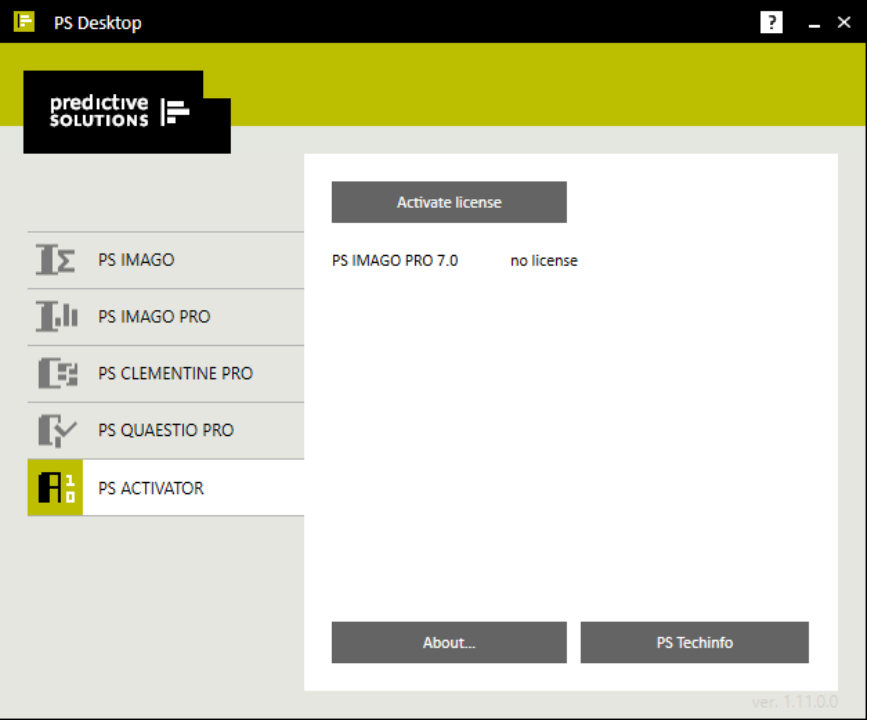

You can launch PS Activator also with use of shortcut in *Predictive Solutions* program group, accessible from the main Windows *Start* menu.

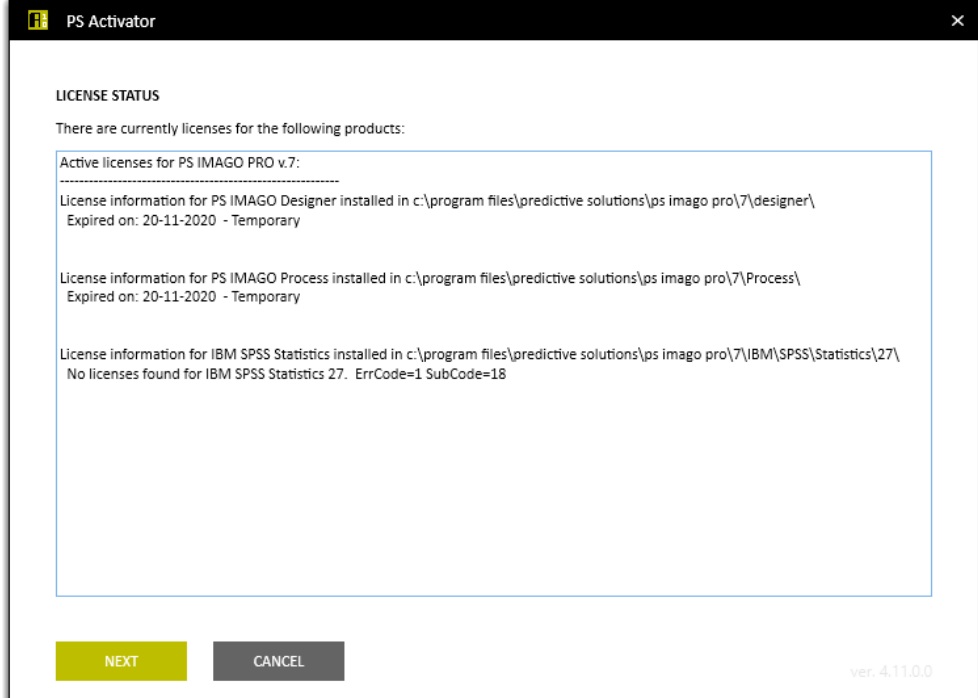

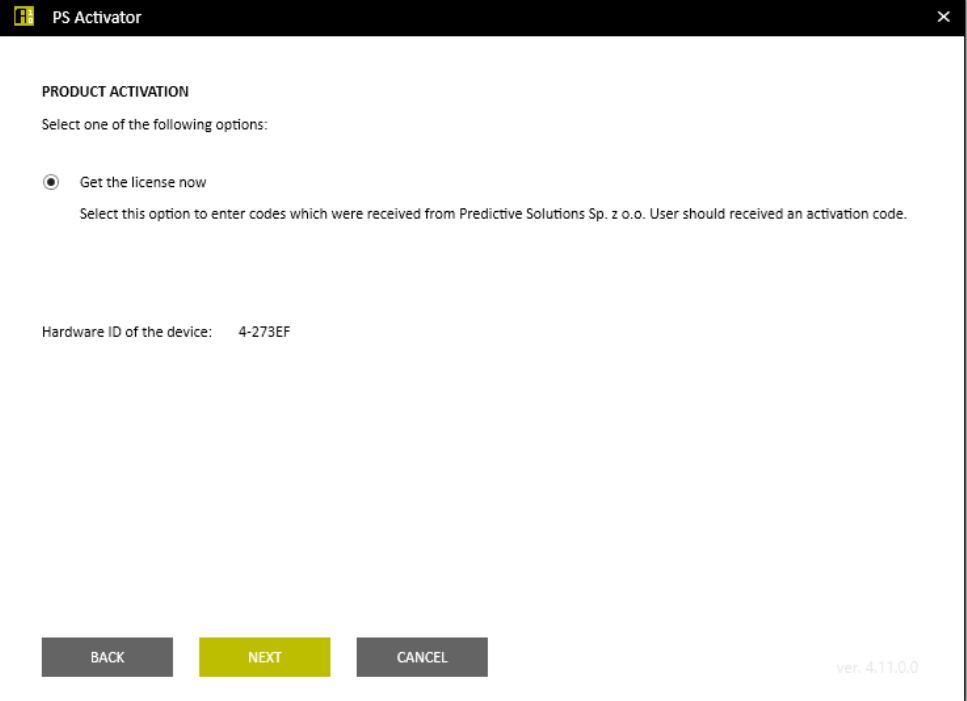

Third step of PS Activator wizard gives you a place to enter an authorization code. The same authorization (or license) code activates all components of PS IMAGO PRO solution (including IBM SPSS Statistics, PS IMAGO Designer).

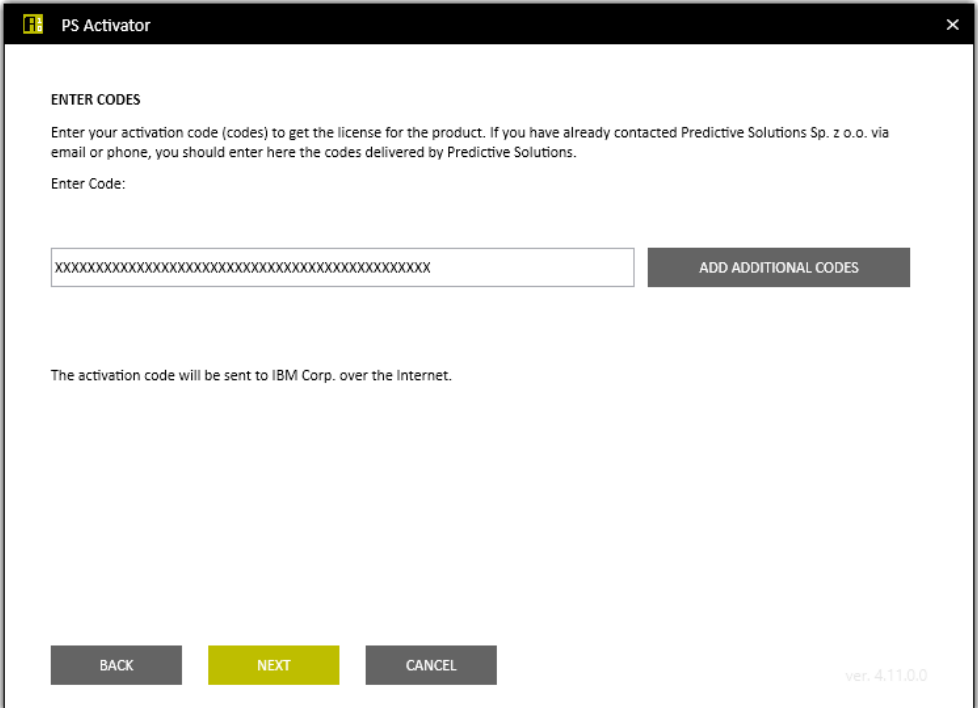

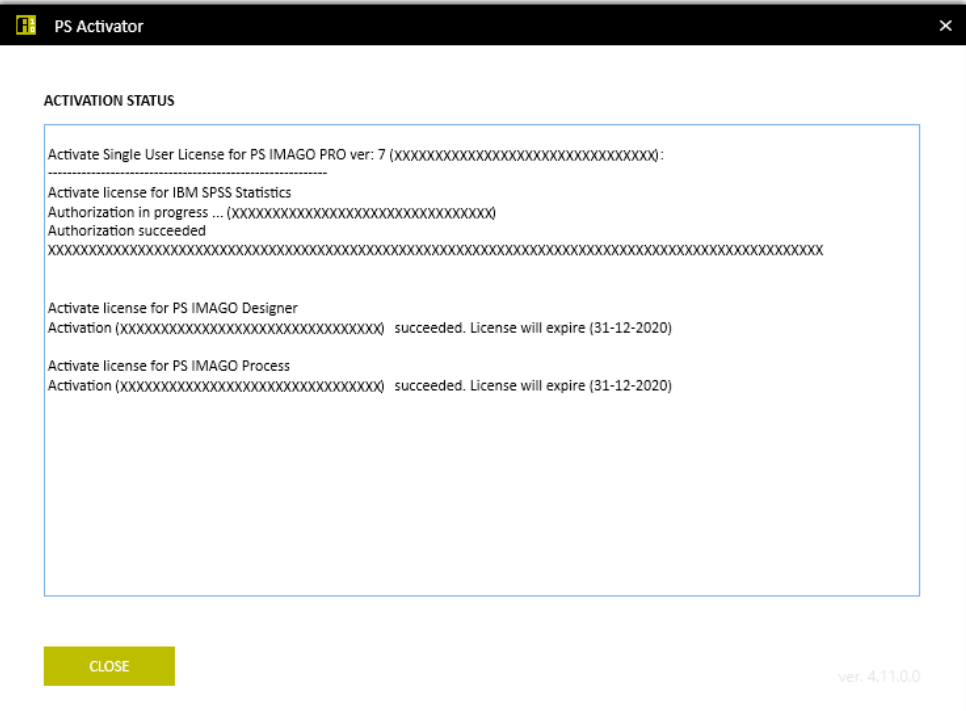

#### The current license status is visible in the PS ACTIVATOR tab of the PS Desktop program.

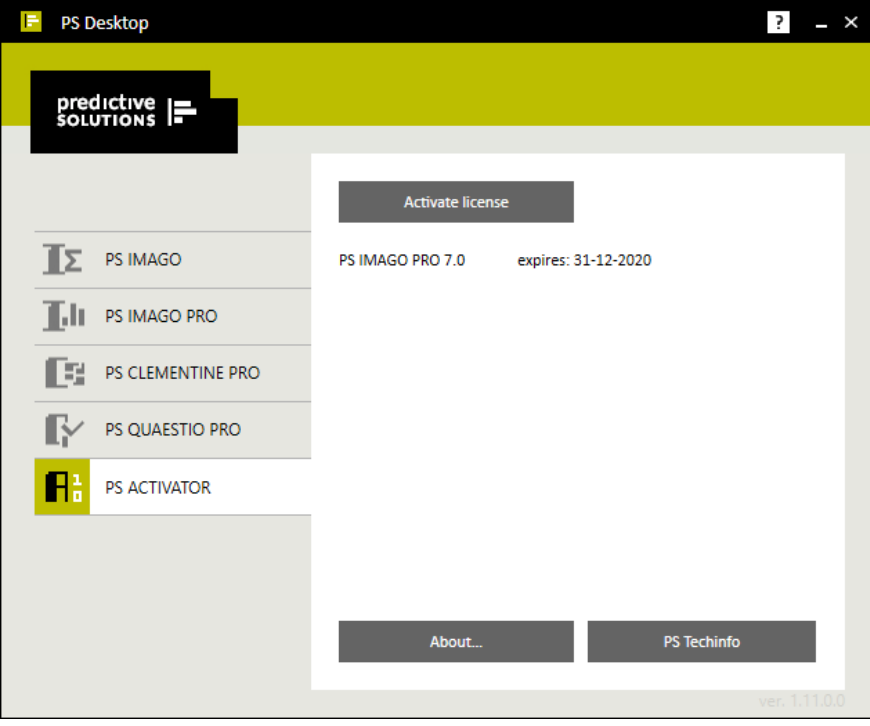

Correct installation of PS IMAGO PRO also manifests itself by the presence of the Predictive Solutions menu in IBM SPSS Statistics. This menu contains additional procedures that extend the functionality of IBM SPSS Statistics.

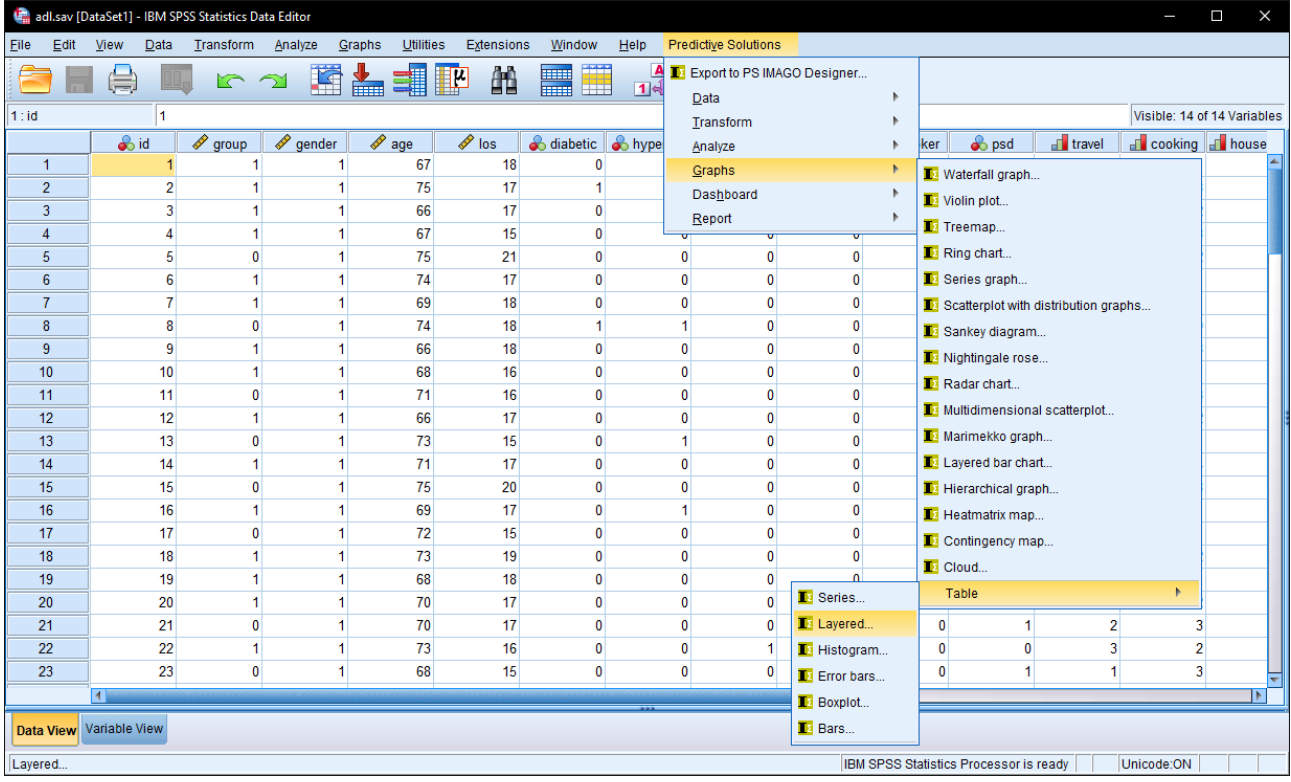

# Uninstalling PS IMAGO PRO

In Windows Control Panel choose Program and Features and select the PS IMAGO PRO item on the list of installed programs. Press **UNINSTALL** button which is above the list.

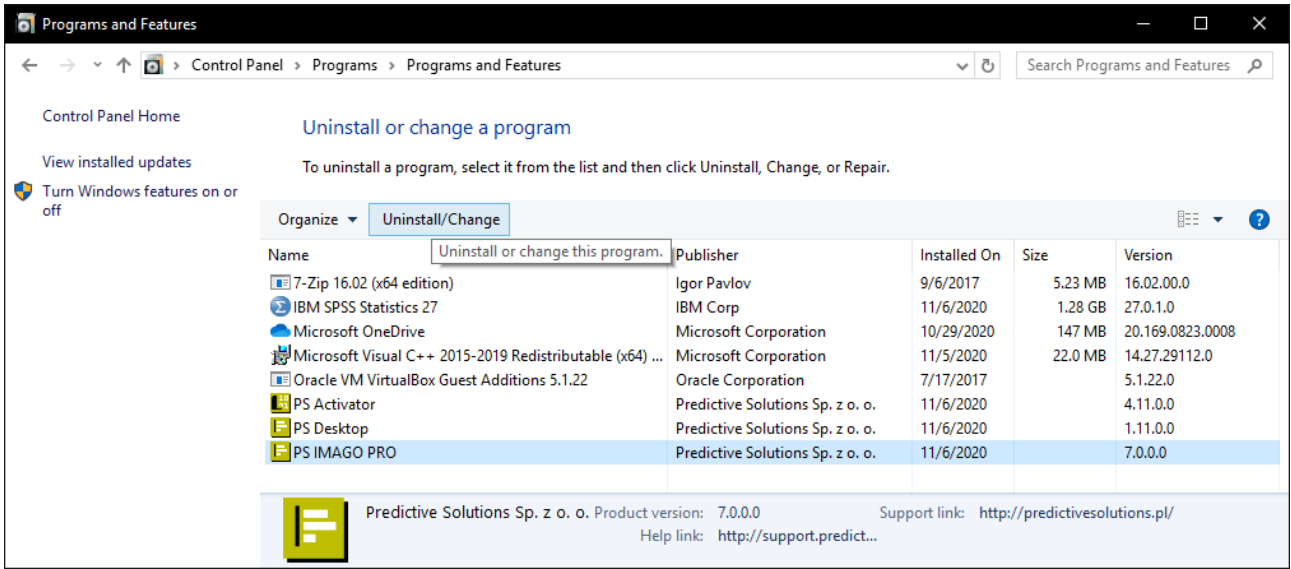

Before running the uninstaller you should close IBM SPSS Statistics program and other applications.

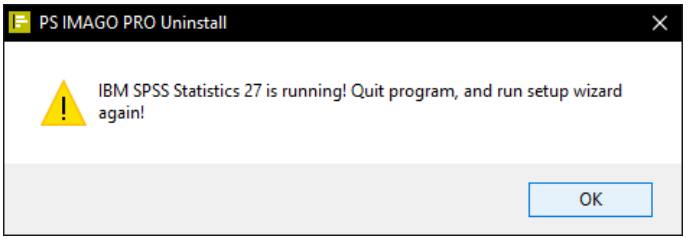

Uninstallation should be performed on the account with administrative privileges.

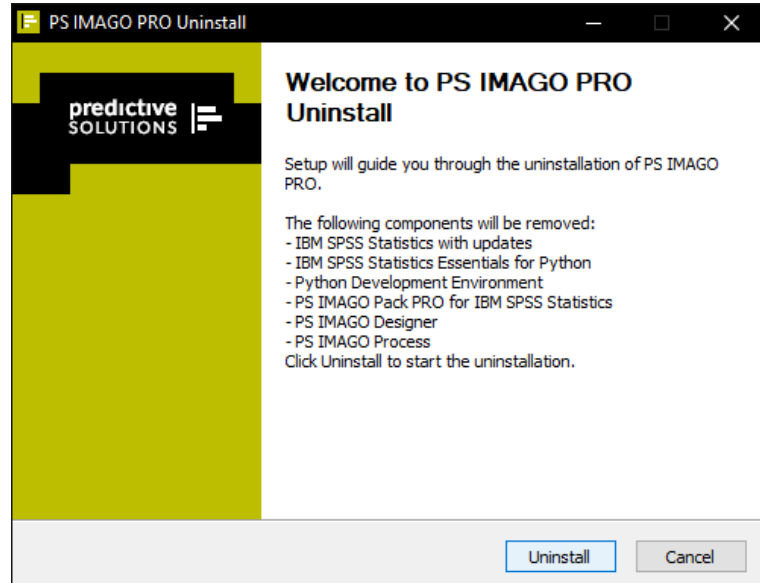

After pressing the **UNINSTALL** button, the comprehensive uninstallation process is carried out automatically.

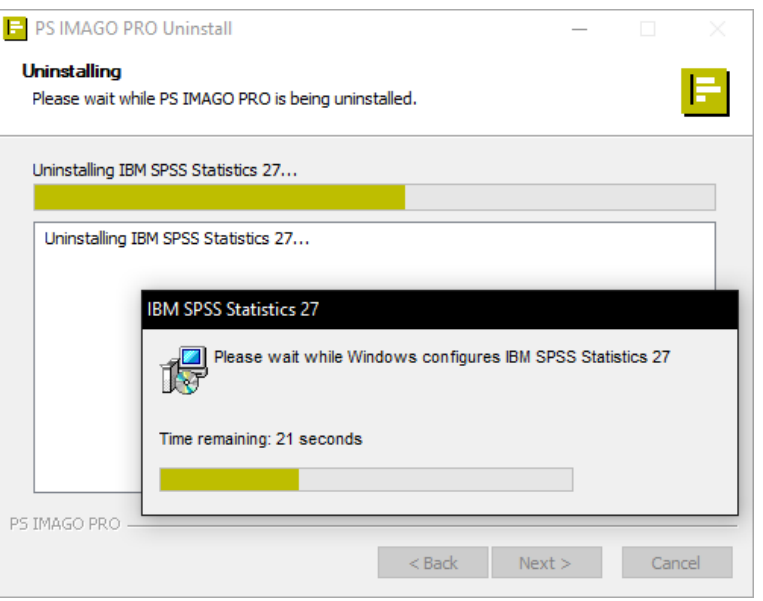

After uninstalling PS IMAGO PRO solution it may be necessary to restart Windows system.

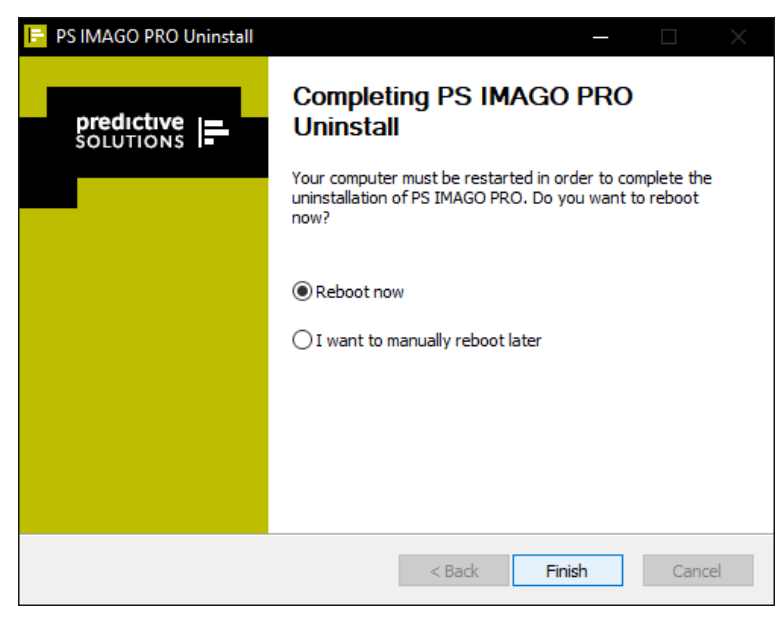

Attention: The uninstaller removes all components of PS IMAGO PRO solution like files, folders and other information related to. Therefore, you should protect your own information stored in these folders, e.g. by copying them to other location before starting the uninstaller Of PS IMAGO PRO.

The uninstaller doesn't remove PS Activator and PS Desktop applications these may be required to run other Predictive Solutions products. PS Activator and PS Desktop have separate uninstaller programs which permit the removal of these applications from the system.

# PS IMAGO PRO software and hardware requirements

Software and system requirements for PS IMAGO PRO solution are:

- Operating system (Single user license): Microsoft® Windows 10 Home/Pro/Enterprise/Education 64-bit;
- Operating system (Network license): Microsoft® Windows 10 Home/Pro/Enterprise/Education 64-bit; Microsoft® Windows Server 2019 Standard/Essentials/Datacenter; Microsoft® Windows Server 2016 Standard/Essentials/Datacenter; Microsoft® Windows Server 2012R2 Standard/Essentials/Datacenter;
- IBM SPSS Statistics 27 (installed with PS IMAGO PRO)

Hardware requirements for PS IMAGO PRO solution:

- CPU: Intel® or AMD®; recommended 1,8 GHz or faster
- RAM: 4GB minimum; 8GB recommended
- HDD: 5GB; recommended 10GB or more
- XGA (1024x768 resolution or higher)
- Internet browser (recommended the newest versions)

### Technical assistance and support

If you encounter any technical issues during the installation and use of PS IMAGO PRO or IBM SPSS products, please contact the technical service provided by Predictive Solutions.

Contact technical support by calling:

- **(+48) 731 988 730**
- **(+48) 12 636 96 80 ext. 128**

or by email:

**support@predictivesolutions.pl**

Technical issues can also be submitted through Predictive Solutions Technical Support Web site:

**[https://support.predictivesolutions.pl](https://support.predictivesolutions.pl/)**